## Pagesで文書作成6

(表)

2021年11月16日

ひで

 Pagesで文書作成も最終回です。いきなり最終回宣言ですが、まだま だやれることはたくさんあるのですが、全部の説明は無理。パソコンっ て、こんなものです。ある程度使い方がわかったら、色々と試行錯誤を しながら自分なりに使っていくことが大事なのです。全部を教わる人は 伸びません。試行錯誤が必要です。

 さて、今回は表です。「おもて」じゃないですよ。「ひょう」です。 文書を書くときに文字・写真・絵の他には表がよく使われます。今回は 簡単な表として住所録を書いてみたいと思います。

 表を作る前にまず項目を決めましょう。名前、郵便番号、住所、電話 番号、その他・・・・こんなものでしょうかね。じゃあ、この5つの項 目で表を作りましょう。

 表はPagesのウインドウの上の ボタンにあります。このボタンを 押してみましょう。

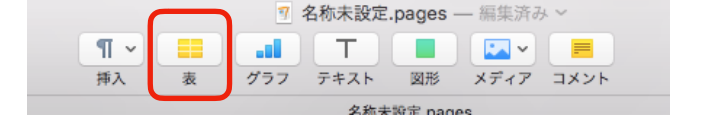

 ボタンを押したら、こんなのが 名称未訳  $\P$   $\sim$ an I т 出ました。あらかじめここまでデ Et a ゲニコ テキスト **IV** ザインした表が作ってあるんです 名称未設 ね。今回は住所録ですから単純な 表にしましょう。  $\lt$ じゃあ、これ。 これをクリックします。

 クリックしたら、こんなのが出 てきました。じゃあ、一番目の行 に項目名を書きましょう。と思っ たけど、1項目分列が足りませ  $h_{\rm o}$ 

 列の追加をします。右上の角の 丸いボタンをクリックします。

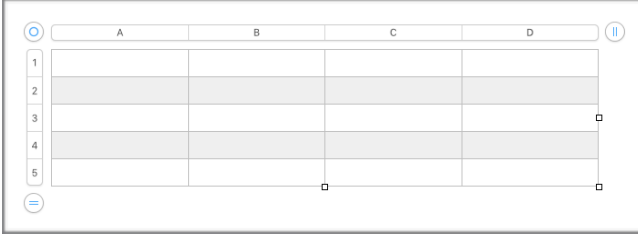

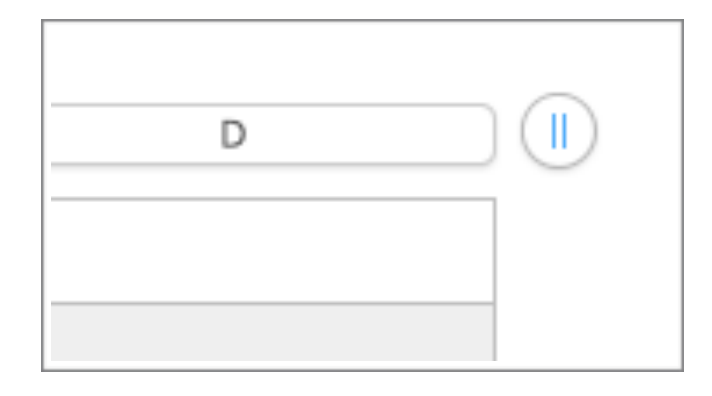

すると、このように数字が表示さ れました。この4は列の数を表し ています。これを5にすれば項目 の数の5列になります。 ここを押してみます。

5列になりました。 これで項目名を入力できます。入 力したいセル(個々のマス目のこ と)をクリックして入力します。

項目名が入力できました。 今度は入力する文字数に合わせて 各項目の横幅を変えます。

マウスポインターを列番号と列番 号の間に置くと矢印が左右両端に 変わります。右か左にドラッグす

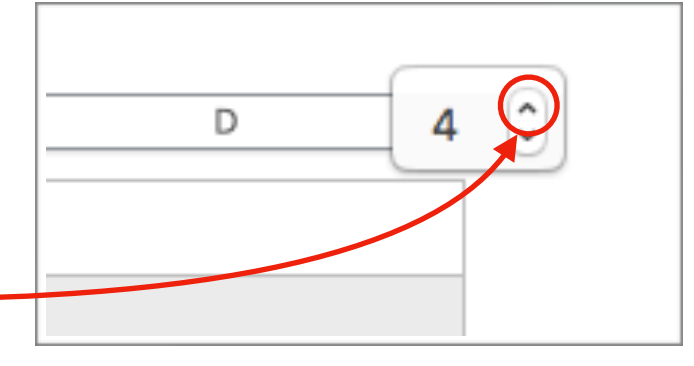

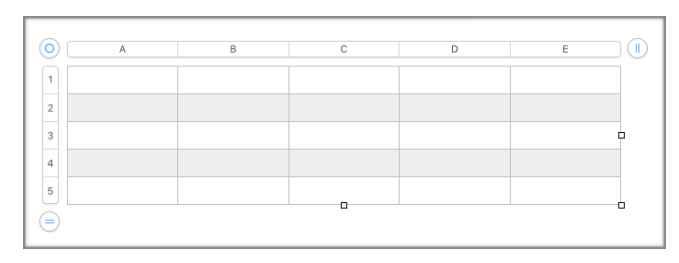

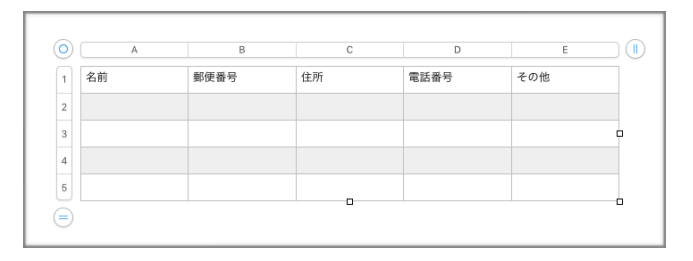

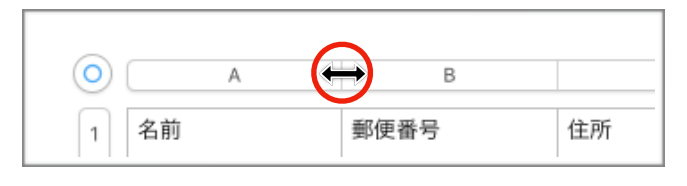

れば列の幅が変えられるという意味です。この図ではA列の幅が変えら れるということになります。

じゃあ、それぞれの項目に合わせて変えてみましょう。

こんな感じかな?

後は入力してみてもう少し幅を 大きくとか小さくとか変えれば いいです。

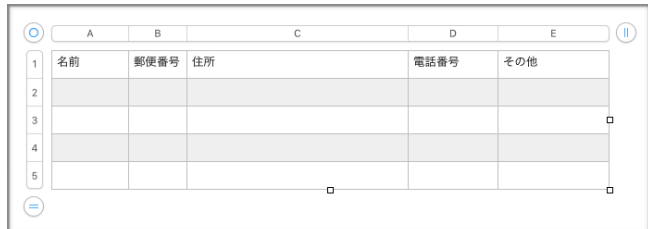

あと、行数が足りなければ列を増やしたのと同じように左下の丸いボタ ンをクリックして数字を増やせばいいです。

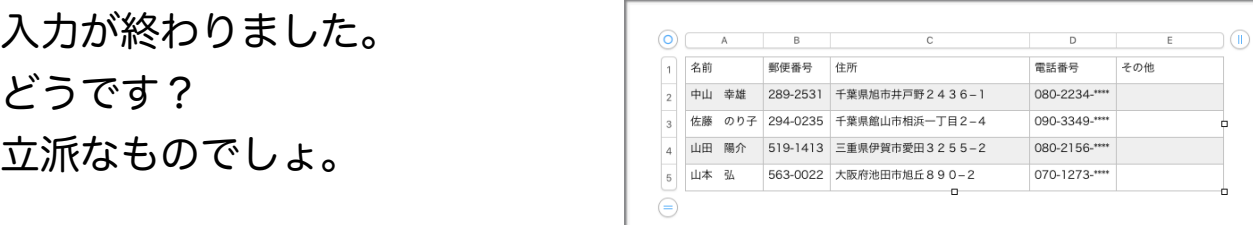

 もうわかっていると思いますが、表の行番号と列番号は表の外をク リックすれば消えます。また、必要であれば出来上がった表は画像と同 じように文章との関係の配置の設定をしてください。

 これで、「Pagesで文書作成」は終わりです。この教室では本当に基 本的なことだけしか書けません。細かなことは試行錯誤してください。 言葉と同じなのです。パソコンとのコミュニケーションです。人と話す ときに広辞苑を開いている人はいないでしょ。とりあえず話しかけてみ て、相手の反応を見ながら意思疎通をしているわけです。パソコンも同 じでどこか操作してみてパソコンの反応を見ながら使っていくのです。 パソコンを使える人使えない人の違いはそこにあります。頑張ってくだ さい。

以上